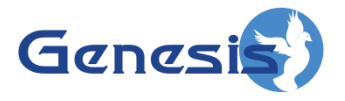

**GenWatch3 ® GW\_System Summary Software Version 2.16.4 Module Book**

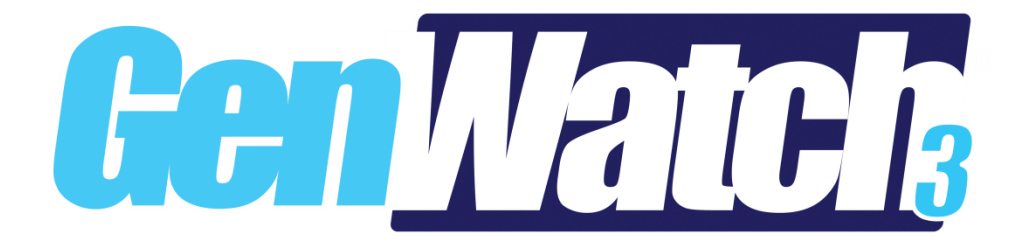

**600-2.16.4-N.1 4/5/2019**

© 2006 -2019 The Genesis Group All Rights Reserved Printed in the U.S.A.

#### <span id="page-2-0"></span>**Trademarks**

Any brand or product names are trademarks or registered trademarks of their respective holders.

#### <span id="page-2-1"></span>**The Genesis Group Trademark Information**

GenWatch3® is a registered trademark of GenCore Candeo, LTD., a subsidiary of Burks GenCore Co., Inc. D.B.A. The Genesis Group and Phil Burks.

#### <span id="page-2-2"></span>**Copyright**

Copyright © 2006-2019; Burks GenCore Co., Inc. D.B.A. The Genesis Group and Phil Burks. All rights are reserved. No part of this publication or the associated program may be reproduced, transmitted, transcribed, in whole or in part, in any form or by any means, whether it is mechanical, magnetic, optical, electronic, manual or otherwise, without the prior written consent of Burks GenCore Co., Inc. D.B.A: The Genesis Group and Phil Burks 5800 Eagles Nest Blvd Tyler, Texas 75703.

Includes technology licensed from Motorola.

#### <span id="page-2-3"></span>**Disclaimer**

The GenWatch3 Users Manual is printed in the U.S.A. Burks GenCore Co., Inc. D.B.A. The Genesis Group and Phil Burks believe that the information included in this manual is correct; however, Burks GenCore Co., Inc. D.B.A. The Genesis Group and Phil Burks reserves the right to alter, revise and make periodic changes to the manual and its contents. Burks GenCore Co., Inc. D.B.A. The Genesis Group does not assume responsibility to notify any person of such revisions or changes. While we have taken strides to carefully examine our software and documentation and believe that it is reliable, the Genesis Group and Phil Burks assume no responsibility for the use of the manual, or GenWatch3 software, nor for any patent infringements or other rights of third parties who may use the manual or the GenWatch3 software. Burks GenCore Co., Inc. D.B.A. The Genesis Group and Phil Burks make no representations or warranties with respect to the contents or fitness for a particular purpose beyond the cost of the software paid by the end-user.

The software contains valuable trade secrets and proprietary information. Unauthorized use of the manual or software can result in civil damages and criminal prosecution. As an end user, you agree to abide by and heed these statements.

#### <span id="page-2-4"></span>**License**

Title to the media on which the program is recorded and to the documentation in support of the product is transferred to you, but title to the program, and all subsequent copies of the program, despite the form or media in or on license is not a sale of the original or any subsequent copy. You assume responsibility for the selection of the program to achieve your intended results, and for the installation, use, and results obtained from the program.

Refer to the GenWatch3 Manual Overview for your full license. All license information contained on pages 4-7 (Book 600-2.16.4-AA.1) are to be considered as contained herein.

#### <span id="page-2-5"></span>**Support**

Customer satisfaction is our number one priority at Genesis. We are here to provide you with the best software possible, and we want to know when you have any questions, concerns or problems with GenWatch3 so that we can make it a better product for everyone.

Refer to the *Troubleshooting & Support* section of the GenWatch3 Manual Shell (Book 600-2.16.4-AA.1) for complete support and contact information.

 $\degree$  2006-2019 The Genesis Group 3 All Rights Reserved Printed in the U.S.A. 600-2.16.4-N.1

# <span id="page-3-0"></span>*Document History*

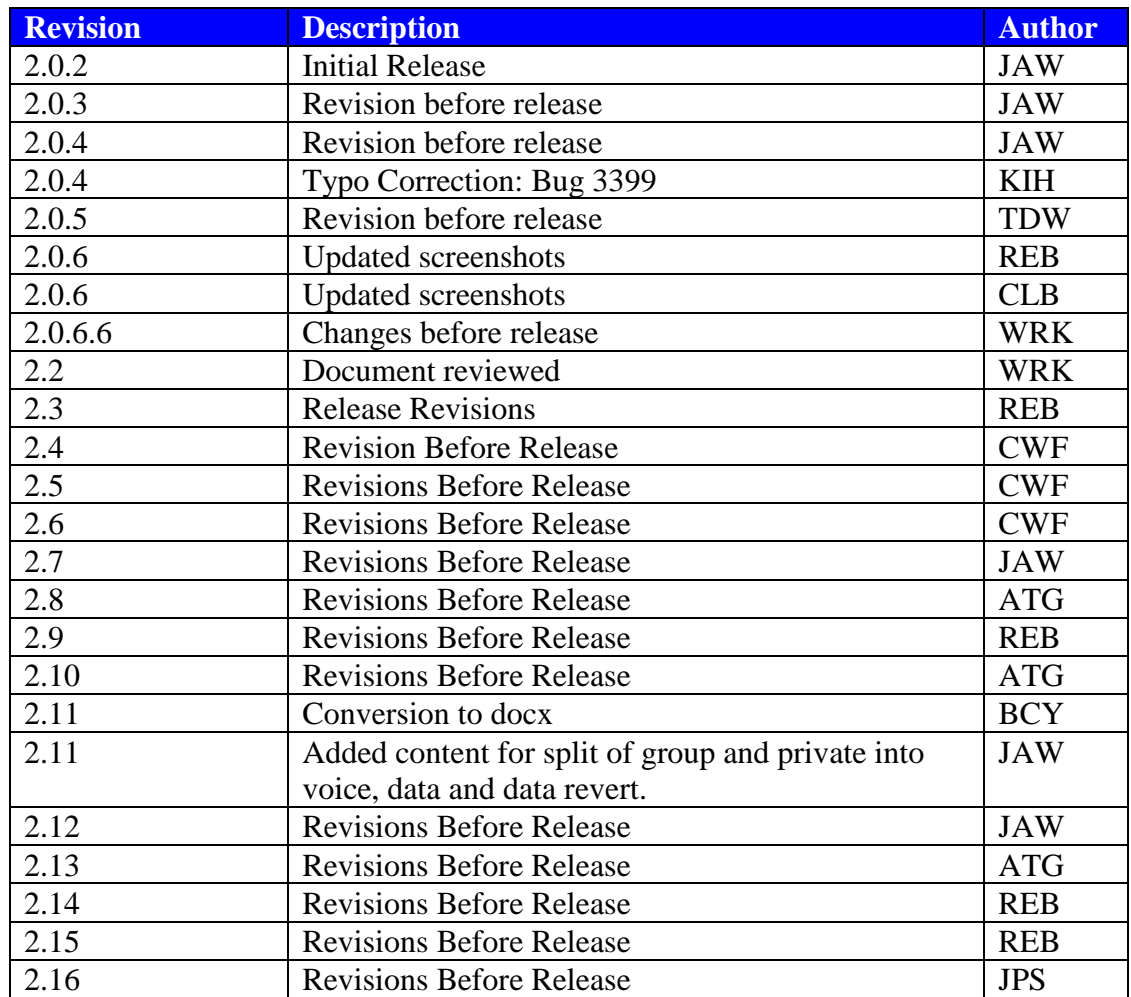

# **Table of Contents**

<span id="page-4-0"></span>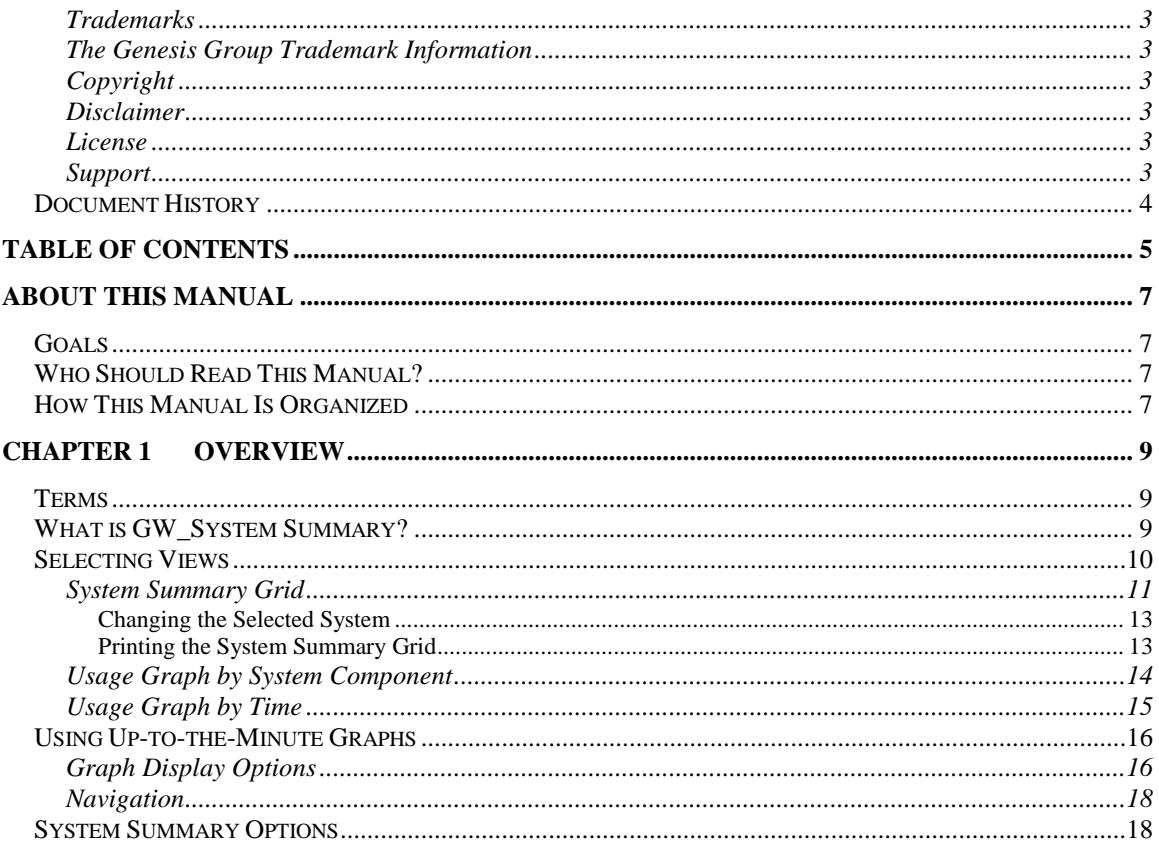

© 2006 -2019 The Genesis Group All Rights Reserved Printed in the U.S.A.

#### <span id="page-6-1"></span><span id="page-6-0"></span>*Goals*

This manual describes the role and function of the GW\_System Summary module in the GenWatch3 solution.

### <span id="page-6-2"></span>*Who Should Read This Manual?*

This manual is written for the intended audience of novice to mid-level trunked radio system users and novice to mid-level PC users.

## <span id="page-6-3"></span>*How This Manual Is Organized*

This manual is organized as follows:

• **Overview:** Describes the GW\_System Summary module and GW\_System Summary Graphical User Interface (GUI).

This manual contains the following images, used to indicate that a segment of text requires special attention:

- **Additional Information**: Additional information is used to indicate shortcuts or tips.
- **Warning**: Warnings are used to indicate possible problem areas, such as a risk of data loss, or incorrect/unexpected functionality.

© 2006 -2019 The Genesis Group All Rights Reserved Printed in the U.S.A.

# <span id="page-8-0"></span>**Chapter 1 Chapter 1 Overview**

This chapter describes the GW\_System Summary module and GW\_System Summary GUI.

This chapter contains the following sections:

- **Terms:** Describes the terms that are needed to understand the GW\_System Summary module.
- **What is GW\_System Summary?**: Defines the GW\_System Summary module and GW\_System Summary GUI.
- **Selected Views:** Describes the selected views offered by GW\_System Summary.
- **Using Up to the Minute Graphs:** Describes how to use the up-to-theminute graphs.

#### <span id="page-8-1"></span>*Terms*

You will see these terms used in the Selecting Views section below:

- **Global Busy:** Busy occurrence where the call request did not acquire even a single channel on a single site.
- **Partial Busy:** Busy occurrence where the call request could not acquire at least one channel on one of the sites targeted by the call (GW\_System Summary does not gather statistics on partial busies).
- **Channel Seconds:** The number of seconds a call used on each channel on each site involved in the call. For example, if the call lasted 5 seconds and required two channels, the call required 10 channel seconds.
- **Call Seconds:** The number of seconds a call required on a single channel on a single site.
- **Resource Seconds:** The number of seconds a call consumes on the system. For example, if a 10-second FDMA call is made on a single twoslot TDMA channel, the call required 20 resource seconds.
- **Interconnect**: A call made from a telephone to a radio or vice versa.
- **Private**: A Push-to-Talk made from a radio to a specific radio.
- **Group**: A Push-to-Talk made on a talkgroup.

### <span id="page-8-2"></span>*What is GW\_System Summary?*

The GW\_System Summary module receives packets from each GenWatch3 input connection. The information in these packets is used to compile statistics for each connected system, RFSS, site and channel. The GW\_System Summary GUI uses these statistics to display up-to-the-minute system usage information through a variety of graphs and charts.

### <span id="page-9-0"></span>*Selecting Views*

The **Selected View** feature allows you to toggle between the three reporting views. Each view shows the statistical data in a different way. These views include:

- **System Summary Grid**: Displays up-to-the-minute usage values in a grid format.
- **Usage Graph by System Component**\*: Graphical view of usage by system components including:
	- o System
	- o RFSS
	- o Site
	- o Channel
- **Usage Graph by Time\***: Graphical view of usage by current:
	- o Hour
	- o Day
	- o Month
	- o Year

\* These graphs will only show data received from the GW\_Trbo, GW\_Connect or GW\_RSP25 modules.

The graphs record data only for channels that exist in the GW\_Alias database.

These views are described in detail in the sections below.

### <span id="page-10-0"></span>**System Summary Grid**

The GenWatch3 **System Summary Grid** (Figure 1.2) displays up-to-the-minute system usage values. These values include:

- **Total Packets Received**: Total number of all packets received from the GenWatch3 input connection(s) for the selected system.
- **Corrupt Packets Received**: Total number of corrupt packets received, as reported by the GenWatch3 input connection(s) for the selected system. Corruption is only reported on control channel inputs (e.g. GW\_RSP25).
- **Percent Corrupt Packets**: Ratio of Corrupt Packets Received / Total Packets Received for the selected system. Try to maintain a corruption level of 0 percent, while less than 1-2 percent is acceptable. A weak control channel signal or interference on the control channel frequency may cause corruption.
- **Group Voice Call Seconds**: Approximate total of group voice call *slot seconds* for the selected system.
- **Group Data Call Seconds**: Approximate total of group data call *slot seconds* for the selected system.
- **Group Data Revert Call Seconds**: Approximate total of group data revert call *slot seconds* for the selected system.
- **Private Voice Call Seconds**: Approximate total of private voice call *slot seconds* for the selected system.
- **Private Data Call Seconds**: Approximate total of private data call *slot seconds* for the selected system.
- **Private Data Revert Call Seconds**: Approximate total of private data revert call *slot seconds* for the selected system.
- **Telephone Call Seconds**: Approximate total of telephone call channel seconds for the selected system.
- **Emergency Call Seconds**: Approximate total of emergency call channel seconds for the selected system. Emergency calls are group calls as well as emergency.
- **Total Voice Call Seconds**: Approximate total of group, private and telephone voice call channel seconds for the selected system.
- **Total Data Call Seconds**: Approximate total of group and private data call channel seconds for the selected system.
- **Total Voice Calls**: Total number of voice calls for the selected system.
- **Total Data Calls**: Total number of data calls for the selected system.
- **Average Voice Call Length**: Approximate average voice call length for the selected system, based on **Total Voice Calls** and the total voice call seconds. This average uses call seconds, not channel seconds. For multisite input, the call seconds value used for this average will, most likely, differ from the **Total Voice Call Seconds** value shown in the grid.
- **Average Data Call Length**: Approximate average data call length for the selected system, based on **Total Data Calls** and the total data call seconds. This average uses call seconds, not channel seconds. For multisite input,

the call seconds value used for this average will, most likely, differ from the **Total Data Call Seconds** value shown in the grid.

- **Busies – Quantity**: Total number of global busy occurrences received for the selected system.
- **Busies – Seconds**: Approximate number of globally busy seconds for the selected system.
- **Affiliations – Total**: Total number of affiliations, registrations and associations for the selected system.
- **Deaffiliations – Total**: Total number of deaffiliations, deregistrations and disassociations for the selected system.
- **Max Channels Used**: Number of distinct channels used for the selected systems.
- **Max Groups Used**: Number of distinct talkgroups used for the selected system.
- **Max IDs Used:** Number of distinct radio IDs used for the selected system.

| ▭<br>×<br>$\overline{\mathbf{S}^{\text{max}}_{\text{max}}}$<br><b>GW_System Summary (Admin2)</b> |                            |                    |                |                 |              |                 |              |               |               |
|--------------------------------------------------------------------------------------------------|----------------------------|--------------------|----------------|-----------------|--------------|-----------------|--------------|---------------|---------------|
| <b>View</b><br><b>Help</b><br><b>File</b>                                                        |                            |                    |                |                 |              |                 |              |               |               |
| Selected View:                                                                                   | <b>System Summary Grid</b> |                    | v              |                 |              |                 |              |               |               |
|                                                                                                  |                            |                    |                |                 |              |                 |              |               |               |
|                                                                                                  |                            | <b>Last Minute</b> | Last 5 Minutes | Last 15 Minutes | Last Hour    | Last 3 Hours    | Last 6 Hours | Last 12 Hours | $La^{\wedge}$ |
| <b>Total Packets Received</b>                                                                    |                            | 1425               | 1629           | 1629            | 1629         | 1629            | 1629         | 1629          |               |
| <b>Corrupt Packets Received</b>                                                                  |                            | 18                 | 31             | 31              | 31           | 31              | 31           | 31            |               |
| <b>Percent Corrupt Packets</b>                                                                   |                            | 1.26               | 1.9            | 1.9             | 1.9          | 1.9             | 1.9          | 19            |               |
|                                                                                                  |                            | 3243               | 4567           | 4567            | 4567         | 4567            | 4567         | 4567          |               |
| <b>Group Voice Call Seconds</b>                                                                  |                            | o                  | $\Omega$       | $\bf{0}$        | $\Omega$     | $\Omega$        | o            | o             |               |
| <b>Group Data Call Seconds</b>                                                                   |                            |                    |                |                 |              |                 |              |               |               |
| <b>Private Voice Call Seconds</b>                                                                |                            | $\bf{0}$           | $\bf{0}$       | $\bf{0}$        | $\mathbf{0}$ | $\mathbf{a}$    | $\bf{0}$     | $\bf{0}$      |               |
| <b>Private Data Call Seconds</b>                                                                 |                            | 83                 | 134            | 134             | 134          | 134             | 134          | 134           |               |
|                                                                                                  |                            |                    |                |                 |              |                 |              |               |               |
| <b>Telephone Call Seconds</b>                                                                    |                            | $\bf{0}$           | $\bf{0}$       | 0               | $\bf{0}$     | $\bf{0}$        | o            | $\Omega$      |               |
| <b>Emergency Call Seconds</b>                                                                    |                            | $\Omega$           | $\mathbf{0}$   | $\mathbf{a}$    | $\Omega$     | $\mathbf{0}$    | Ō            | $\Omega$      |               |
| <b>Total Voice Call Seconds</b>                                                                  |                            | 3243               | 4567           | 4567            | 4567         | 4567            | 4567         | 4567          |               |
| <b>Total Data Call Seconds</b>                                                                   |                            | 83                 | 134            | 134             | 134          | 134             | 134          | 134           |               |
| <b>Total Voice Calls</b>                                                                         |                            | 246                | 256            | 256             | 256          | 256             | 256          | 256           |               |
| <b>Total Data Calls</b>                                                                          |                            | 19                 | 19             | 19              | 19           | 19              | 19           | 19            |               |
| <b>Average Voice Call Length</b>                                                                 |                            | 13.18              | 17.84          | 17.84           | 17.84        | 17.84           | 17.84        | 17.84         |               |
| Average Data Call Length                                                                         |                            | 4.37               | 7.05           | 7.05            | 7.05         | 7.05            | 7.05         | 7.05          |               |
| <b>Busies - Quantity</b>                                                                         |                            | 34                 | 40             | 40              | 40           | 40              | 40           | 40            |               |
| <b>Busies - Seconds</b>                                                                          |                            | 37                 | 44             | 44              | 44           | 44              | 44           | 44            | $\checkmark$  |
| $\epsilon$                                                                                       |                            |                    |                |                 |              |                 |              |               | $\rightarrow$ |
| Selected System:<br>00000:1404<br>v                                                              |                            |                    |                |                 |              | 8/17/2015 10:19 |              |               |               |
|                                                                                                  |                            |                    |                |                 |              |                 |              |               |               |
| Press F1 for Help Connected to Module: Yes                                                       |                            |                    |                |                 |              |                 |              |               |               |
| -11                                                                                              |                            |                    |                |                 |              |                 |              |               |               |

**Figure 1.1** – System Summary Grid

The **System Summary Grid** shows each of the above values within multiple durations. The **Last Minute** duration represents the current minute. This current minute goes by the time on your computer. When your computer's current minute changes, then the current minute shifts over into the **Last 5 Minutes** category and the **Current Minute** is reset. The **Last Hour** duration includes all minutes within the last hour (most recent 60 minutes), including the current minute. The same is true for the **Last 3 Hours**, **Last 12 Hours**, etc.

 The GW\_System Summary module gathers system information even when the GW\_System Summary GUI is closed. You can keep the GW\_System Summary screen open or just open it when you want to see the grid or graphs.

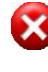

The System Summary grid is volatile; if the service is restarted all values in the grid will be reset.

The System Summary grid only maintains activity that occurs in the last 24 hours. Changing the system clock can result in a loss of data.

Airtime from calls on Vortex console sites will not be counted towards call seconds. Vortex consoles are defined as Sites 1000-1999. This only applies to the ATIA data stream.

#### <span id="page-12-0"></span>**Changing the Selected System**

If the GW\_Alias database contains more than one system, then the **Selected System** drop-down list will contain multiple System IDs.

To display the statistics of a non-selected system, choose the system ID within the **Selected System** combo box. Statistics for systems are gathered, even when the system is not selected.

#### <span id="page-12-1"></span>**Printing the System Summary Grid**

To print the System Summary Grid, right-click on the grid and select **Print…** from the context menu. This opens the print dialog, which allows you to choose your printer settings and print the grid.

#### <span id="page-13-0"></span>**Usage Graph by System Component**

The **Usage Graph by System Component** shows up-to-the-minute usage statistics for the selected component(s). Components include:

- **All Systems**: This includes all systems, RFSSs, sites and channels.
- **All RFSSs**: This includes all RFSSs, sites and channels under a specific System.
- **All Sites**: This includes all sites and channels under a specific RFSS.
- **All Channels**: This includes all channels under a specific site.
- **Channel Key XXXXXXXXX**: This includes only the selected channel.

|   | Show Legend<br>Graph Style:<br><b>Series Options</b> | <b>System Usage for This Hour</b><br><b>All Systems</b> |
|---|------------------------------------------------------|---------------------------------------------------------|
|   | <b>Y Axis Value</b>                                  |                                                         |
|   | Summary For:                                         | All Systems                                             |
|   | Timeframe                                            | System 00000:1404<br><b>All RFSSs</b>                   |
|   | <b>Print Preview</b>                                 | RFSS <sub>1</sub><br><b>All Sites</b><br>ь              |
|   | <b>Print Graph</b>                                   | RFSS <sub>2</sub><br>Site 1<br>All Channels<br>r        |
| ₹ | $0 - Y$<br>$\circ$ - $\uparrow$<br>. _               | Channel Key 1<br>Channel Key 2                          |

**Figure 1.2** – System Component Selection (Summary For:)

The *Using Up-to-the-Minute Graphs* section below describes how to customize the graph to your liking.

Usage Graph by System Component includes information only for channels that have been added to GW\_Alias. Missing channels result in incorrect graph values.

The colors shown in the legend and used in the graph series are the same as the color option in<br>The colors shown in the legend and used in the graph series are the same as the color option in GW\_Channel. For example, if you update the background color option for Group Voice in channel, the color for the Group Voice series in the System Summary graph will change to reflect your selection.

### <span id="page-14-0"></span>**Usage Graph by Time**

The **Usage Graph by Time** shows up-to-the-minute usage for all components based on the selected time interval. Time intervals include:

- **Hour**: Shows statistics by hour.
- **Day**: Shows statistics by day.
- **Month**: Shows statistics by month.
- **Year**: Shows statistics by year.

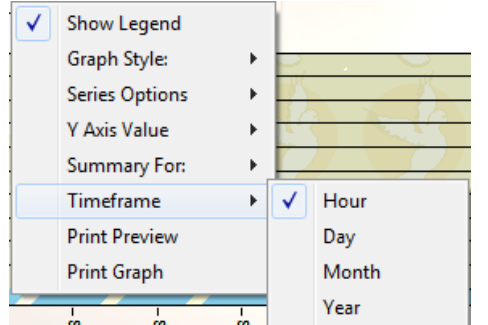

**Figure 1.3** – Time Interval Selection (Timeframe)

The *Using Up-to-the-Minute Graphs* section below describes how to customize the graph to your liking.

## <span id="page-15-0"></span>*Using Up-to-the-Minute Graphs*

The GW\_System Summary GUI offers two up-to-the-minute graphs in its **Selected View** list box. Each graph shows system usage-related statistics, but each one organizes the statistics in a different way. The **Usage Graph by System Component** graph organizes the statistics by component, including system, RFSS, site and channel. The **Usage Graph by Time** graph organizes the statistics by time interval. These intervals include:

- **Hour:** When your system time hour changes, a new interval will be added.
- **Day:** When your system day changes, a new interval will be added.
- **Month:** When your system month changes, a new interval will be added.
- **Year:** When your system year changes, a new interval will be added.

### <span id="page-15-1"></span>**Graph Display Options**

The GW\_System Summary graph offers many customization options.

| Show Legend           |   |
|-----------------------|---|
| Graph Style:          | ь |
| <b>Series Options</b> | ь |
| <b>Y Axis Value</b>   |   |
| Summary For:          | ь |
| Timeframe             |   |
| <b>Print Preview</b>  |   |
| Print Graph           |   |

**Figure 1.4** – Graph Customization Options

To access the graph options, right-click on the graph. This will show a menu with the following menu options:

- **Show Legend**: Toggle the legend in the upper-left corner of the graph.
- **Graph Style**: Graph style options:

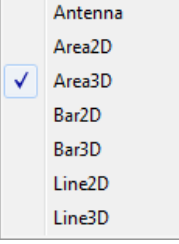

- o **Antenna**: Bar graph shown with narrow lines.
- o **Area 2D**: Each point is connected to the previous point with a line and the area under the line is filled in.
- o **Area 3D**: Same as Area 2D, but includes shading.
- o **Bar 2D**: Each value is shown using rectangles.
- o **Bar 3D**: Same as Bar 2D, but includes shading.
- o **Line 2D**: Lines connect each point on the graph.
- o **Line 3D**: Same as Line 2D, but includes shading.

For Area 2D, Area 3D, Line 2D, and Line 3D, if only one point of data is available, then nothing will be displayed (e.g., only one Channel selected when viewing the Usage Graph by System Component).

• **Series Options**:

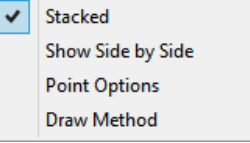

- o **Stacked**: Each graph shows values for group voice, group data, group data revert, private voice, private data, private data revert and interconnect categories. If stacked, the categories share the same horizontal space.
- o **Show Side by Side**: Each graph shows values for group, private and interconnect categories. **Show Side by Side** reserves a horizontal space for each category's value.
- o **Point Options**: Options regarding the points shown along the bottom (x-axis) of the graph:

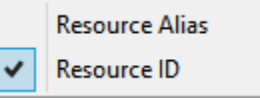

- **Resource Alias:** Show the alias of the resource.
- **Resource ID:** Show the ID of the resource.
- o **Draw Method**: Graphical options for the graph:

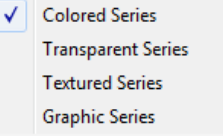

- **Colored Series**: Shows simple single-colored graphics on the bars and lines in the graph.
- **Transparent Series:** Shows transparent simple singlecolored graphics on the bars and lines in the graph.
- **Textured Series:** Shows tiled graphics on the bars and lines in the graph.
- **Graphic Series**: Shows detailed images on the bars and lines in the graph.
- **Y Axis Value**:

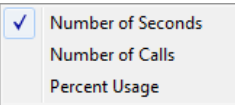

- o **Number of Seconds**: Values in the graph reflect a sum of resource seconds.
- o **Number of Calls**: Values in the graph reflect a call count.

 $\odot$  2006-2019 The Genesis Group 17

All Rights Reserved Printed in the U.S.A. 600-2.16.4-N.1

- o **Percent Usage**: Values in the graph reflect percent usage, i.e., number of seconds used on all channels divided by the number of channels that are not marked as Control Channels in Alias.
- **Summary For**: Allows you to choose a component such as a system, RFSS, site or channel. This allows you to drill down and view the statistics for a specific component (see Figure 1.2).
- **Time Frame**: Organizes the statistics into the selected time interval: (See Figure 1.3)
	- o **Hour**: In the **Usage Graph by Time** graph, this will show the last 48 hours.
	- o **Day**: In the **Usage Graph by Time** graph, this will show the last 60 days.
	- o **Month**: In the **Usage Graph by Time** graph, this will show the last 12 months.
	- o **Year**: In the **Usage Graph by Time** graph, this will show the last year.
- **Print Preview**: Allows you to see what the printed graph will look like before you print.
- **Print Graph**: Opens the print dialog. This allows you to choose your printer settings and print the graph.

### <span id="page-17-0"></span>**Navigation**

The following buttons allow you to navigate the graph results:

- $\mathcal{K}$ : Navigate to the beginning.
- $\leq$ : Navigate 1 page toward the beginning.
- $\leq$ 1. Navigate 1 position toward the beginning.
- 1>. Navigate 1 position toward the end.
- $\geq$ : Navigate 1 page toward the end.
- $\triangleright$  Navigate to the end.

## <span id="page-17-1"></span>*System Summary Options*

The GW\_System Summary options menu can be accessed by clicking the **View** Menu and selecting **Options**. From the *Options* window (see figure 1.5), a user may select to ignore Console activity or Conventional activity.

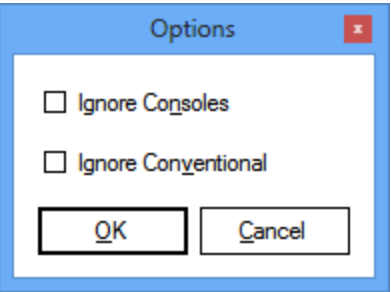

Figure 1.5 – *Options* Window

When activity types are selected to be ignored from the *Options* window, the System Summary grid will show statistics that exclude the selected activity types.

 The GW\_System Summary options to ignore certain activity types only affect the System Summary grid. The graphs will reflect all data.

 The "Ignore Conventional" option supersedes "Ignore Consoles". If ignore Conventional is selected and ignore Consoles is not, then a Conventional Console will be ignored.

The Max Channels Used statistic on the System Summary grid ALWAYS ignores console sites.

 $\mathbf{i}$  The System Summary option for "Ignore Consoles" only applies to ATIA data streams. "Ignore Conventional" applies to ATIA and RSP25 data streams.